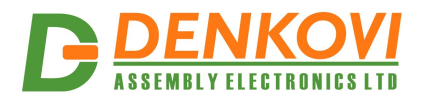

**DAEnetIP1** User Manual 17 Jan 2014

# **DAEnetIP1**

*User Manual Date: 17 Jan 2014* 

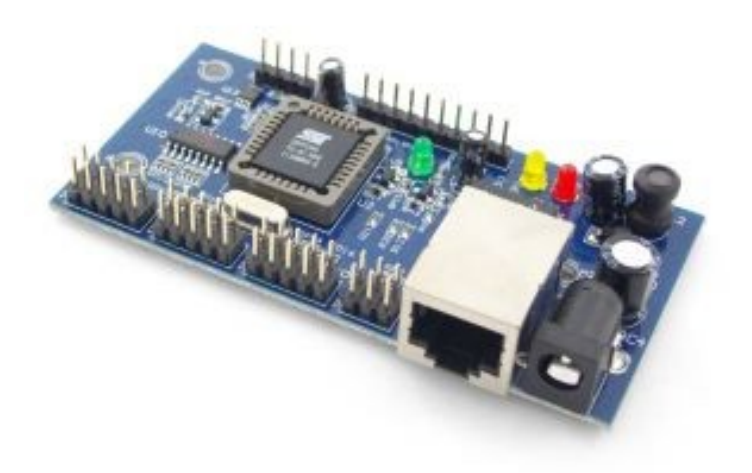

www.DENKOVI.com

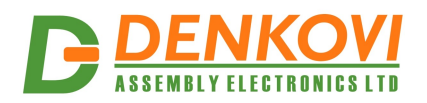

## **Content**

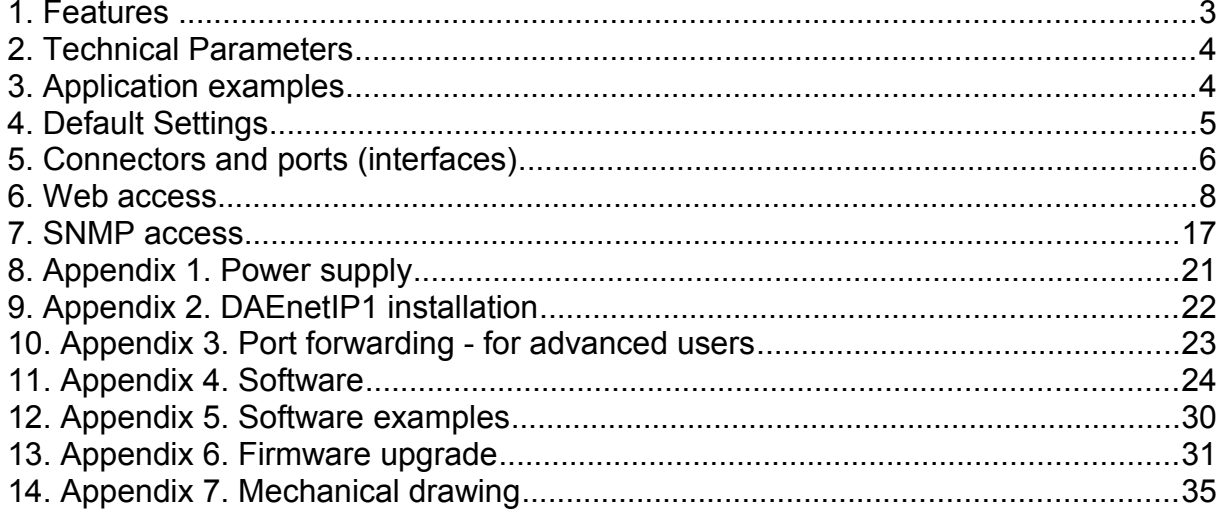

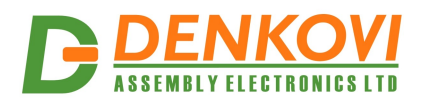

## **1. Features**

DAEnetIP1 is multifunctional Ethernet IP controller for management and control. It could be used for industrial and home automation, access control, fire and security systems or embedding in other systems. It is suitable also for controlling relay boards and tracking different sensors via internet.

- 10/100 Full duplex Ethernet interface
- Auto MDIX
- Power supply 12VDC / 200mA
- 8 x analog inputs with 10 bit resolution (0-2.5VDC) with pull-down resistors
- $\bullet$  8 + 4 digital outputs (0-3.3VDC)
- 8 x configurable digital I/O port (0-3.3VDC)
- Standart protocols: ARP, IP, ICMP (ping), DHCP
- Supports snmp v1 (snmpset, snmpget, snmptrap), HTTP (web server with autorization) , TFTP (for firmware upgrade)
- Port for SNMP (161) can be changed
- It can be configured with SNMP requests or web browser
- Integrated WEB server for all functions/parameters access
- Reset of the digital outputs on incoming/outgoing ping timeout
- Function "load outputs states from EEPROM on boot"
- Each I/O line can be named by user via web browser/snmp
- It can send traps according analog ADC level
- An analog input may be referred to control a digital output according its input level
- Onboard temperature sensor
- Working temperature from 0 to +70 Celsius
- Storage temperature from -40 to +125 Celsius
- Humidity from 10% to 80% non-condensing

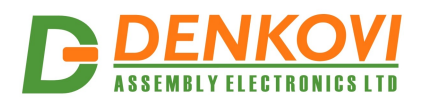

## **2. Technical Parameters**

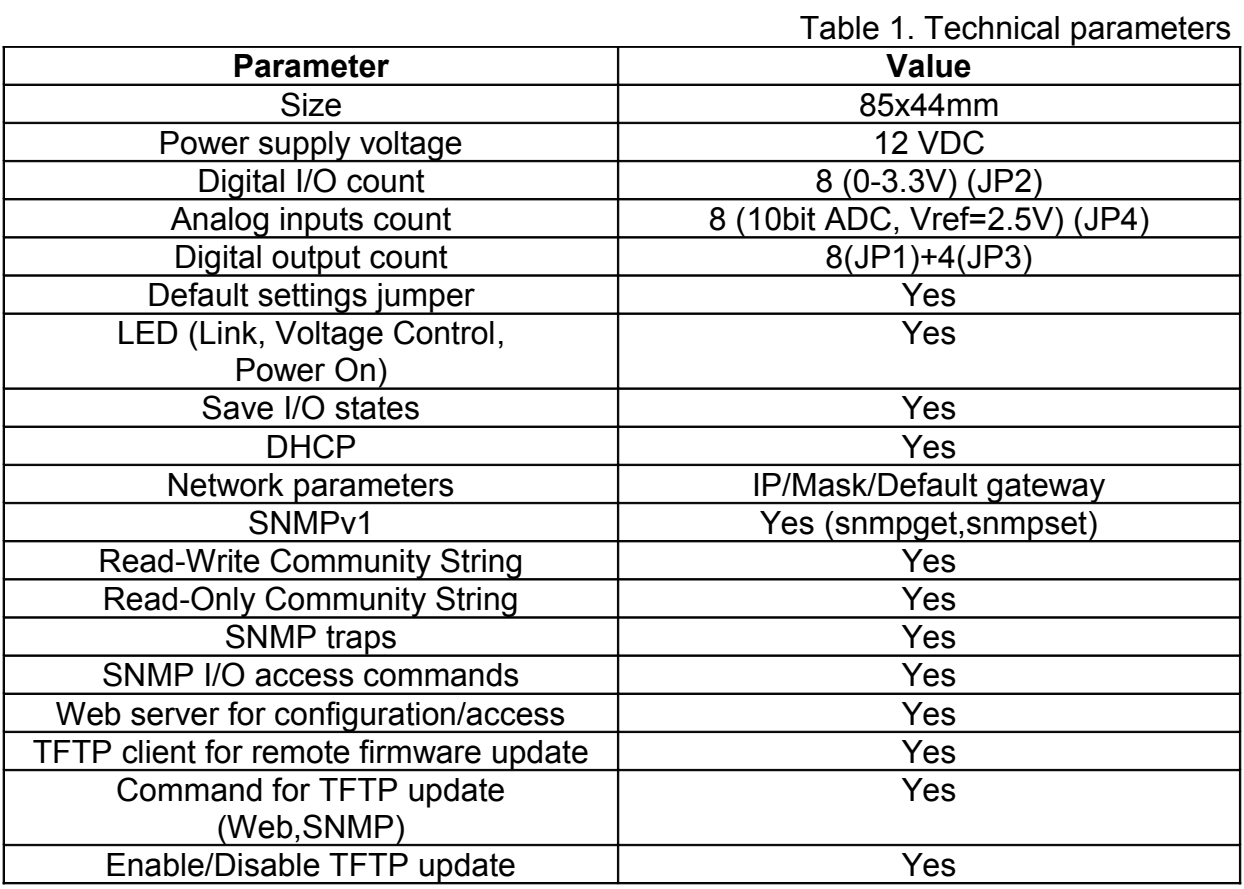

## **3. Application examples**

- Security and fire alarm systems
- Manual or automatic device restart if event occur
- Management/monitoring for industrials
- Sensor information processing
- Home Automation
- Integration in other devices and systems

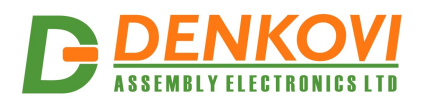

## **4. Default Settings**

### **4.1. Table with default settings**

Table 2. Default settings

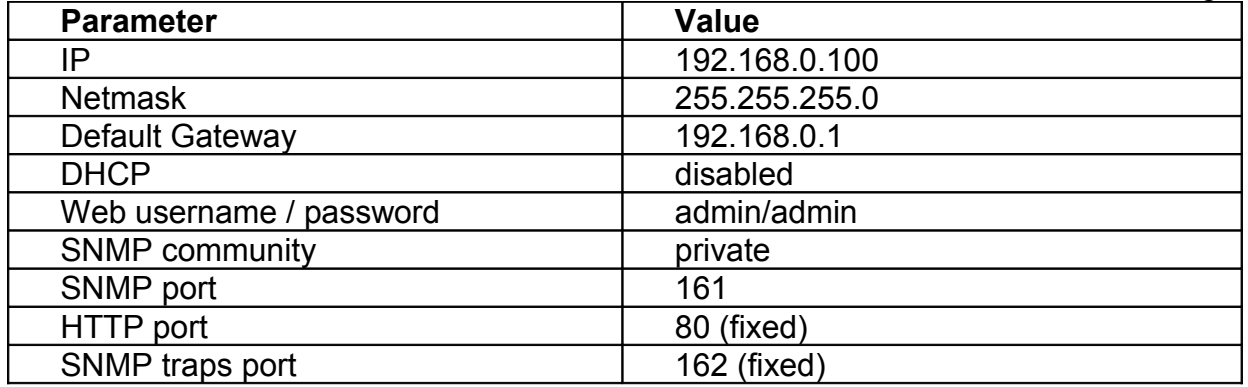

## **4.2. Steps for loading default (factory) settings**

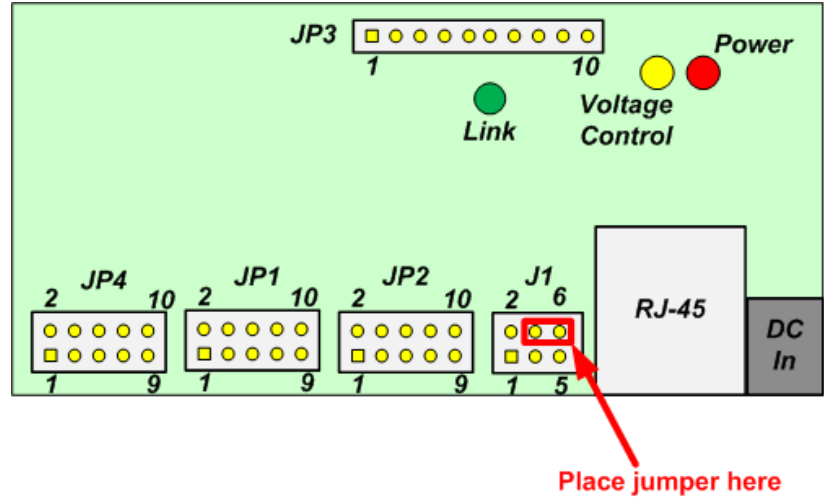

Figure 1. DAEnetIP1 jumper for default settings

- power off the device
- place jumper on J1 pin 4 and 6 (shown on figure...)
- power on the device and wait around 40 seconds
- power off the device
- remove the jumper
- power on the device

Note if DAEnetIP1 is sold with combination of relay boards then this jumper (J1) is hidden. In this case the kit must be disassembled first in order to access the jumper J1.

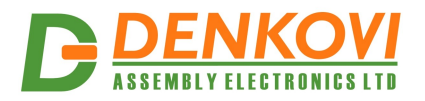

## **5. Connectors and ports (interfaces)**

## **5.1. DAEnetIP1 ports**

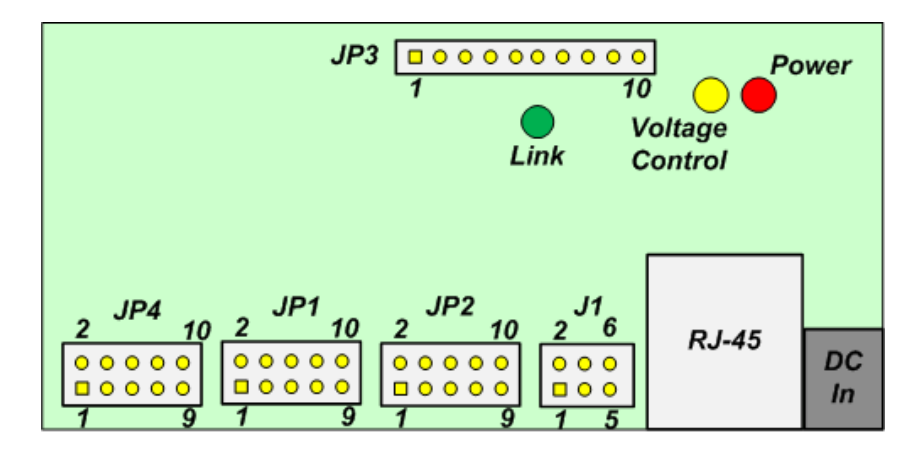

Figure 2. DAEnetIP1 ports

First pin on every pin header group is marked with square at the bottom and with triangle at the top silk screen.

## **5.2. DAEnetIP1 ports description**

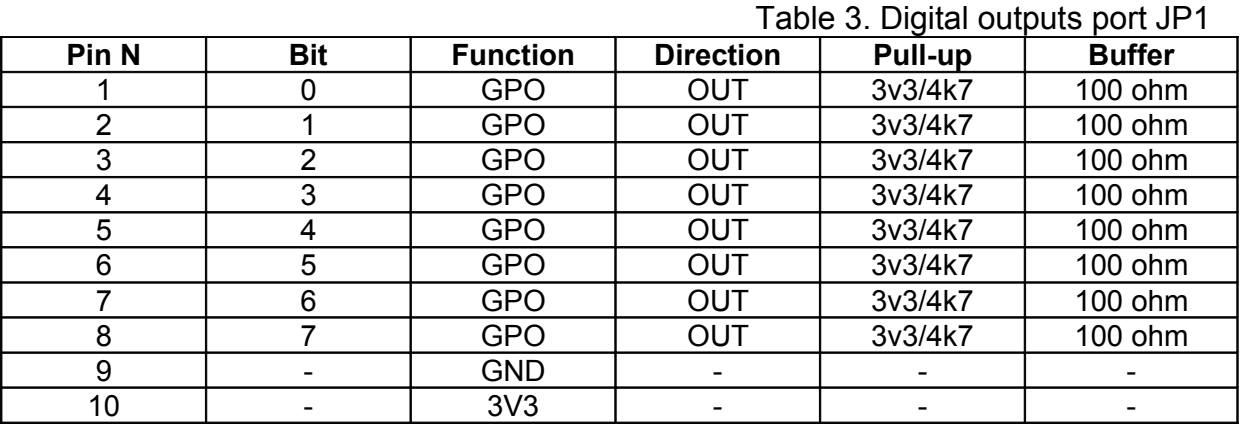

Table 4. Digital inputs/outputs port JP2

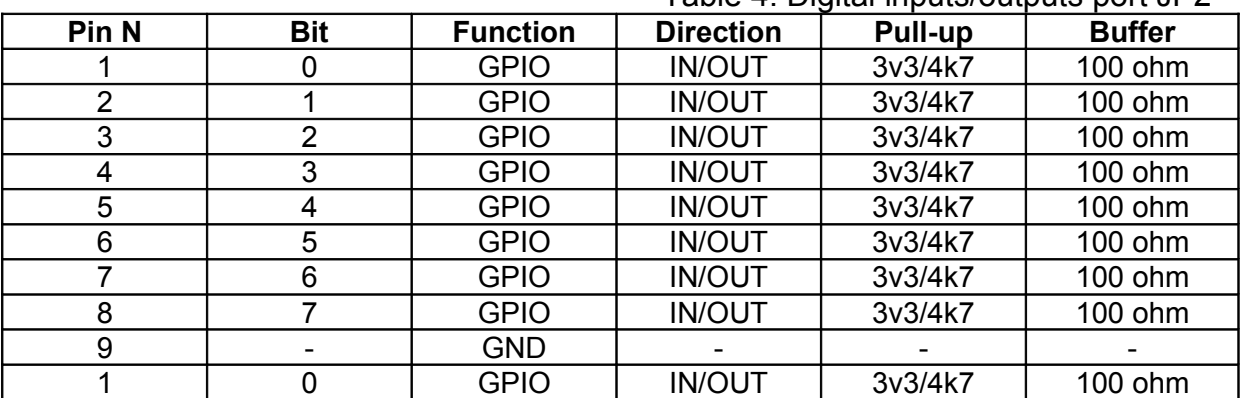

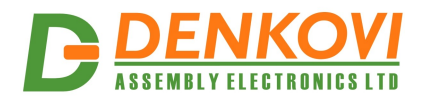

### Table 5. Digital outputs port JP3

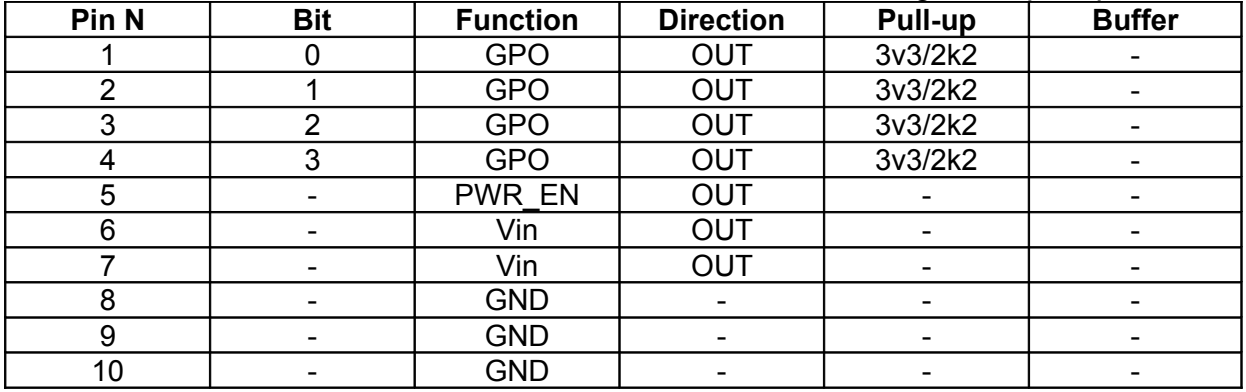

#### Table 6. Analog Inputs port JP4

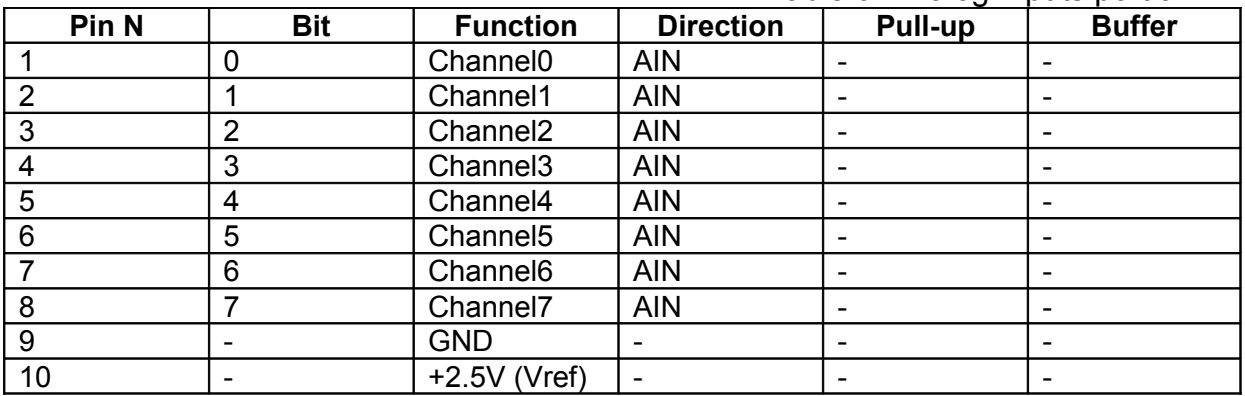

## **Legend:**

- $\bullet$  "IN" the pin is digital input
- "OUT" the pin is digital output
- "IN/OUT" the pin is digital input or output depending the settings
- $\bullet$  "IN" analog input

#### The maximum current for the outputs is 4mA.

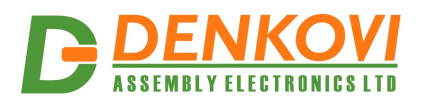

## **6. Web access**

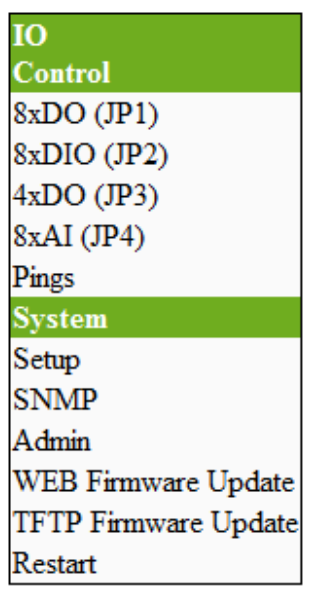

## DAEnetIP1

by DENKOVI Assembly Electronics LTD

standalone with WEB and SNMP management More info at b denkov@abv.bg

Figure 3. Web access

It is possible to configure DAEnetIP1 via IE, Chrome, Mozilla or other browser.

The browser must support JavaScript and cookies must be enabled. There is username and password preventing unauthorized login. The http server's port is fixed - always 80.

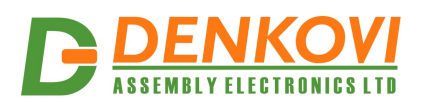

## **6.1. Digital outputs port JP1**

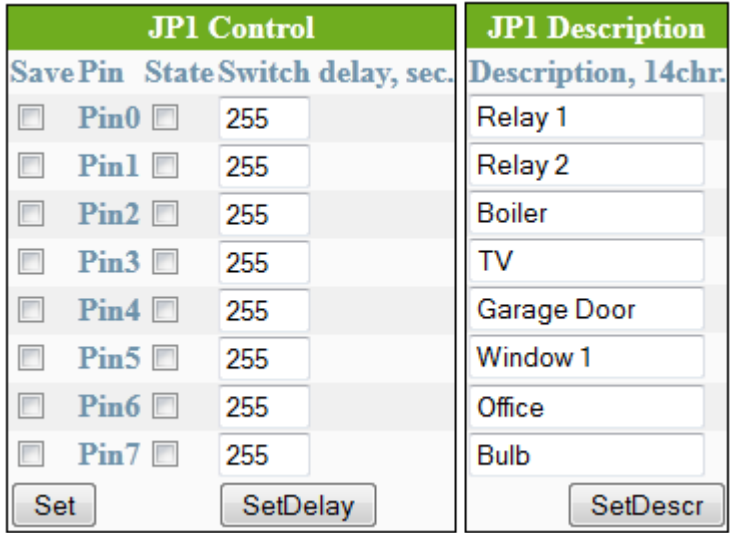

Figure 4. JP1 settings

JP1 is 8 bit digital output port.

- **Save** Save current pin settings in the EEPROM. When this parameter is checked (enabled), this means the states will be saved each time when they are changed, however because the EEPROM has limit erase/write cycle count (1 000 000), this is not recommend to be used for fast changing states applications. See also **Switch Delay**.
- **Pin** JP1 pin number (from 0 up to 7)

• **State** – Current pin state. Checked - 1 (High Level, 3.3V), not checked - 0 (Low Level, 0V).

• **Switch Delay** – Delay in seconds for reverts pin state (sec). This is the delay used for so called hardware pulse function. **Must be zero, before saving pin state!**

• **Description** – Up to 14 symbols description.

After some values are changed, press corresponding button:

• If **Initial Delay** is with value between **1 and 254** and if the pin state was changed then the pin will revert in the original state after the defined delay in seconds.

• If **Initial Delay** is set, after DAEnetIP1 boot-up the pin will change his state after the defined delay in seconds.

• Pin with **Initial Delay** 0, will **immediately** change its state without revert to original.

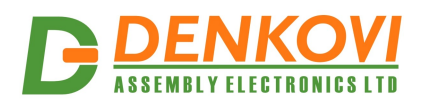

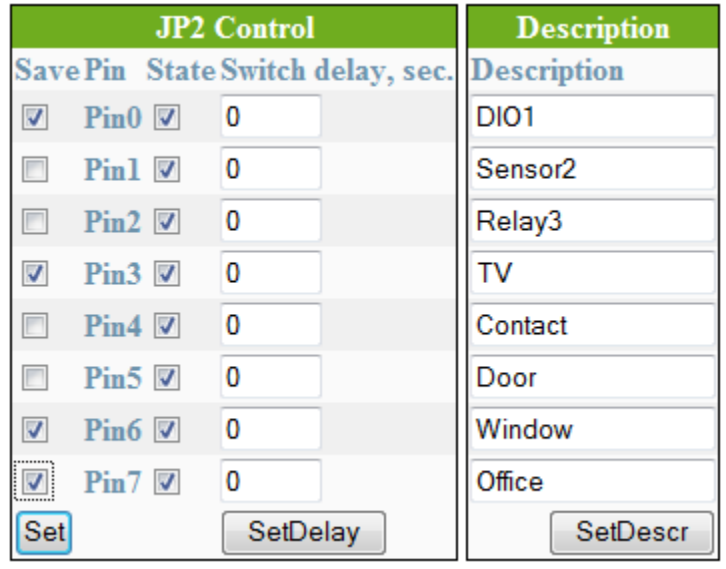

## **6.2. Digital inputs/outputs port JP2**

Figure 5. JP2 settings

JP2 is 8 bit digital inputs/outputs port. However via web it is possible to use only the digital outputs. The digital inputs are accessible only via snmp.

- **Save** Save current pin settings in the EEPROM. When this parameter is checked (enabled), this means the states will be saved each time when they are changed, however because the EEPROM has limit erase/write cycle count (1 000 000), this is not recommend to be used for fast changing states applications. See also **Switch Delay**.
- **Pin** JP1 pin number (from 0 up to 7)
- **State** Current pin state. Checked 1 (High Level, 3.3V), not checked 0 (Low Level, 0V).
- **Switch Delay** Delay in seconds for reverts pin state (sec). This is the delay used for so called hardware pulse function. **Must be zero, before saving pin state!**
- **Description** Up to 14 symbols description.

After some values are changed, press corresponding button:

• If **Initial Delay** is with value between **1 and 254** and if the pin state was changed then the pin will revert in the original state after the defined delay in seconds.

• If **Initial Delay** is set, after DAEnetIP1 boot-up the pin will change his state after the defined delay in seconds.

• Pin with **Initial Delay** 0, will **immediately** change its state without revert to original.

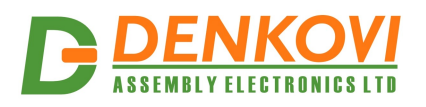

## **6.3. Digital outputs port JP3**

|                          |                 | <b>JP3 Control</b> | <b>JP3</b> Description |  |                                               |  |
|--------------------------|-----------------|--------------------|------------------------|--|-----------------------------------------------|--|
|                          |                 |                    |                        |  | Save Pin State Switch delay, sec. Description |  |
| $\overline{\mathbf{v}}$  | $Pin0$ $\nabla$ |                    | 0                      |  | Relay1                                        |  |
| $\overline{\mathcal{A}}$ | Pinl $\nabla$   |                    | 0                      |  | Boiler <sub>2</sub>                           |  |
| $\overline{\mathcal{A}}$ | $Pin2$ $\nabla$ |                    | 0                      |  | Garage                                        |  |
| $\overline{\mathcal{A}}$ | Pin3 $\nabla$   |                    | 0                      |  | Bulb1                                         |  |
| $\overline{\mathbf{v}}$  | Pin4            |                    | 0                      |  |                                               |  |
| $\overline{\mathcal{A}}$ | $Pin5 \Box$     |                    | 0                      |  |                                               |  |
| $\overline{\mathbf{v}}$  | Pin6            |                    | 0                      |  |                                               |  |
| $\blacktriangledown$     | $\text{Pin }7$  |                    | 0                      |  |                                               |  |
| Set                      |                 |                    | SetDelay               |  | SetDescr                                      |  |

Figure 6. JP3 settings

JP3 is 4 bit digital output port each with 2.2K pull-up resistor connected to 3.3V. From the web interface, the corresponding pins are **Pin0 - Pin3**. The other pins are not used. The management rules are same as JP1 and JP2 management.

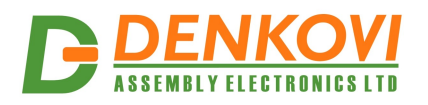

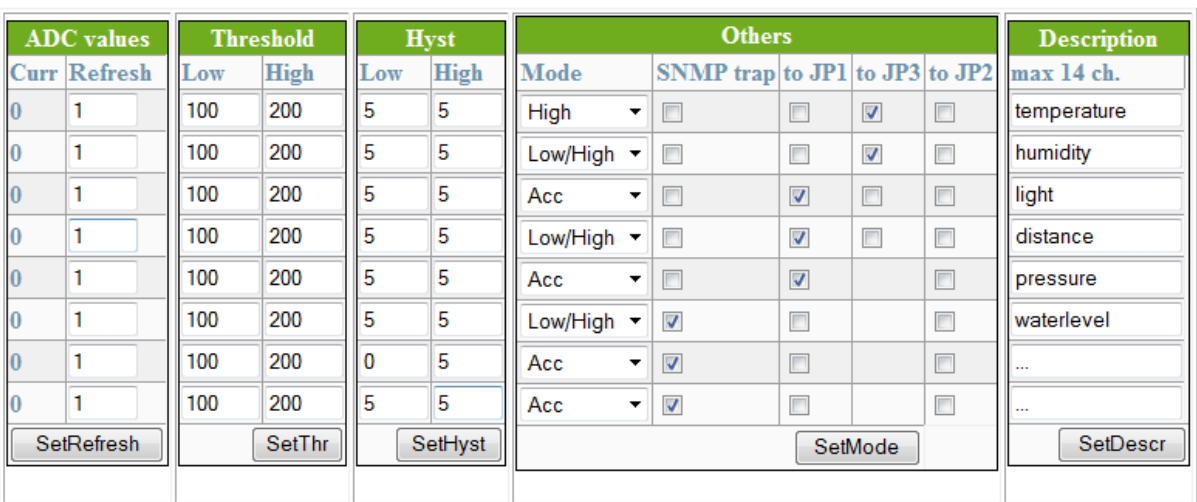

## **6.4. Analog inputs port JP4**

Figure 7. JP4 settings

DAEnetIP1 have 8 channel ADC port (JP4) with 2.5VDC refferent voltage. Each ADC channel has 1 MOhm pull-down resistor connected to GND:

- **Curr** current value measured from the channel (0 to 1023)
- **Refresh** read frequency (1=**100ms**)
- **Threshold (low/high)** low/high voltage limits
- **Hysteresis (low/high)** voltage hysteresis
- **Mode**
	- o **Low** the measured value under LT (low threshold) digital output becomes 0. Over it - 1.
	- o **High** the measured value under HT (high threshold) digital output becomes 1. Over it - 0.
	- o **Low/High** the measured value under LT digital output becomes 0. Between LT and HT - 1. Over HT - 0.
	- o **Acc** the measured value falls under LT, digital output becomes 0. Digital output becomes 1 above HT.
- **SNMP trap** Sends SNMP trap when state changes with current value.
- **To JP1** Depends from the mode, changes reflects over JP1.
- **To JP2** Depends from the mode, changes reflects over JP2.
- **To JP3** Depends from the mode, changes reflects over JP3.
- Description channel description.

Valid values:

- Refresh from 0 to 255.
	- $\circ$  0 don't read from the channel
	- o 10 read every second
	- $\circ$  255 don't read from the channel
- Threshold (Low/High) from 0 to 1023
- Hysteresis (Low/High) from 0 to 255

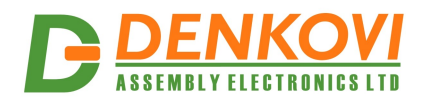

Required conditions for proper work:

- 1. (HT-HH)>(LT+LH)
- 2. (HT+HH)<1023
- 3. (LT-LH)>0

When the required conditions are not performed, the refresh value will be automatically set to 0. The refresh value must be set greater than zero, when the proper conditions are filled.

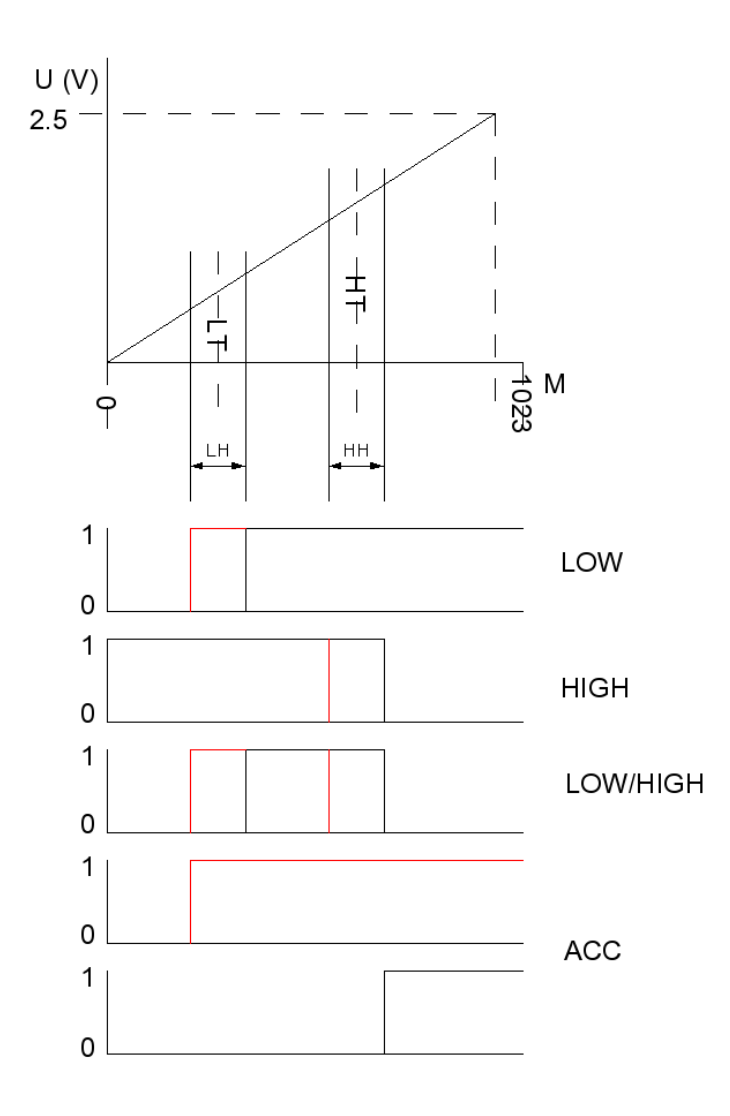

Figure 8. ADC modes

The schematic shows digital outputs change depends from the mode and direction:

- $\bullet$  red high to low
- black low to high

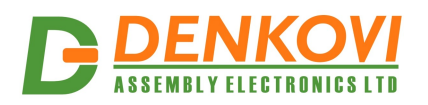

## **6.5. Pings**

DAEnetIP1 has the feature to send or receive pings and take actions depending on ping timeout. This is suitable for monitoring other network devices and eventually restart them.

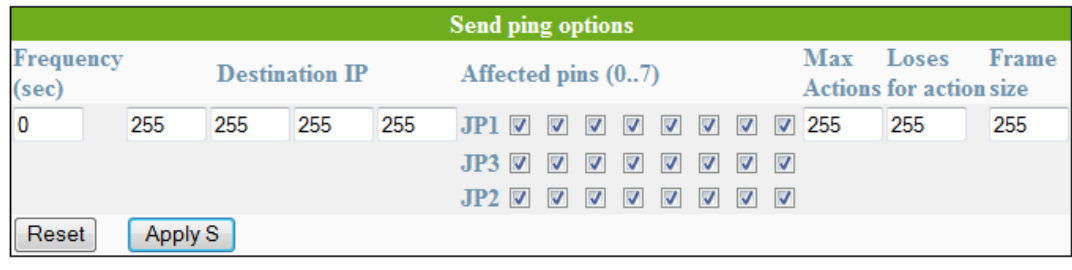

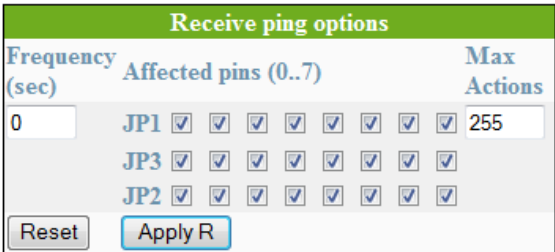

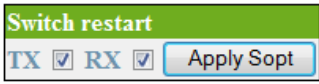

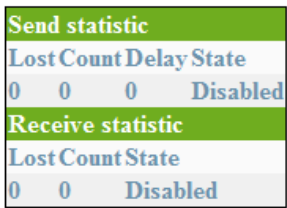

Figure 9. Pings

## **6.5.1.Receive (RX) ping options**

- **Frequency (sec)** the time frame in which the controller must receive ping in order to clear the counters and not to change the relay state
- **Affected pins** the pins which must be restarted
- **Max actions** maximum number of state switching before the function to be switched off

## **6.5.2.Send (TX) ping options**

- **Frequency (sec)** the frequency of ping sending (in sec)
- **Destination IP** the target host that the ping is send to
- **Affected pins** the pins which must be restarted

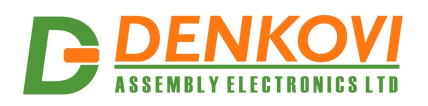

- **Max Actions** maximum number of state changing before the function to be turned off
- **Loses for action** it determines on how many lost packets there will be state changing
- **Frame size** size of the sent packet

#### Rules:

- Each pressing of the button "Apply" resets the counters.
- To disable the functions a 0 must be filled into the "Frequency" filed
- If the value is > 0 and <255 then the functions are activated
- The "Switch delay" parameter in JP1, JP2 or JP3 sections must be >0 in order to be affected by the functions
- If the "Switch delay" parameter of JP1, JP2 or JP3 is 0, then this (these) pins are not affected
- Function with status "Blocked" can be reactivated only if the button "Apply" is pressed or it is appeared the condition (received ECHO REPLY or ECHO depending the section).

## **6.6. System settings**

## **System Configuration**

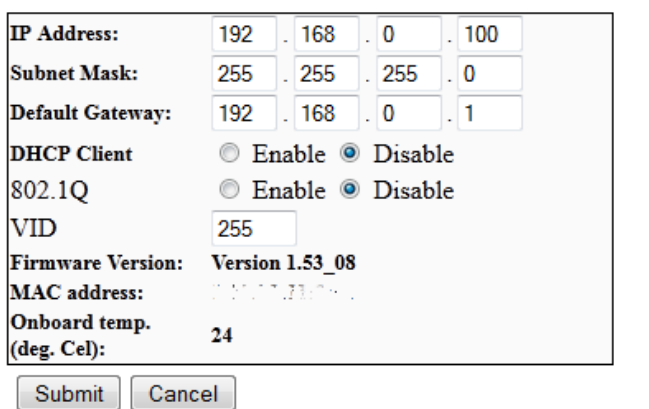

Figure 10. System settings

- **IP Address** DAEnetIP1 IP address
- **Subnet Mask** DAEnetIP1 network mask
- **Default Gateway** DAEnetIP1 default gateway address
- **802.1Q** 802.1Q mode on or off
- **DHCP Client** DHCP client enable/disable
- **VID** 802.1Q VLAN tag

When only DHCP client mode is disabled, full restart procedure (around 10 seconds) will occure.

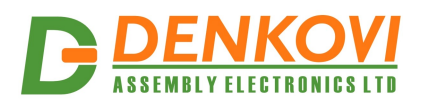

## **6.7. SNMP access**

| <b>SNMP</b> settings  |       |     |     |     |  |     |  |
|-----------------------|-------|-----|-----|-----|--|-----|--|
| RO community:         |       |     |     |     |  |     |  |
| RW community: private |       |     |     |     |  |     |  |
| Management 1          |       | n   | n   | o   |  |     |  |
| Management 2          | 255   | 255 | 255 | 255 |  | 255 |  |
| Traps server 1        | 255   | 255 | 255 | 255 |  | • • |  |
| Traps server 2        | 255   | 255 | 255 | 255 |  |     |  |
| Reset                 | Apply |     |     |     |  |     |  |

Figure 11. SNMP settings

- **RO community** read-only community (max. 14 symbols)
- **RW community** read-write settings (max. 14 symbols)
- **Trap server 1** First trap server address.
- **Trap server 2** Second trap server address
- If you don't want to use trap server make it 255.255.255.255 or 0.0.0.0

#### **6.8. Admin**

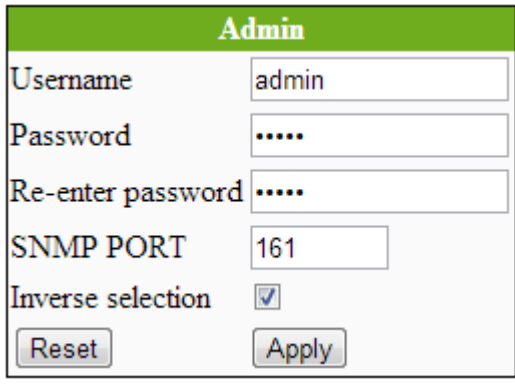

Figure 12. Admin settings

- **Username** Admin username (8 symbols max)
- **Password**  Admin password (16 symbols max)
- **Re-enter password** Admin password check
- **Snmp port** the port for the snmp server (by default it is 161)
- **Inverse selection** inverse the states of the digital outputs (it is because some of our relay boards are with reverse TTL logic)

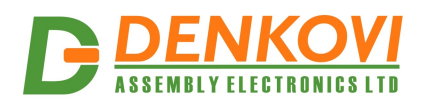

## **7. SNMP access**

DAEnetIP1 supports SNMPv1 protocol – snmpget and snmpset. It may be configured/read all the parameters via these commands. Read-only community string is used for reading and Read-Write Community String is used for changing the parameters. Note that it is not possible using of snmpwalk. Parameters that can be changed, are grouped according to their functions in the tables below. To obtain a valid OID number it is necessary to replace the "**x**" symbol with the prefix "**.1.3.6.1.4.1.32111**". Also all the snmp commands are described in the [MIB](http://denkovi.com/Firmware/DAEnetIP1/Current-Version/DAEnetIP1_MIB.mib) file**.** All the functions can be accessed via SNMP and WEB

**IMPORTANT! During SNMP access, it must be used snmpget and snmpset only to one OID and not to group of OIDs. Other commands (snmpwalk for instance) are not supported.**

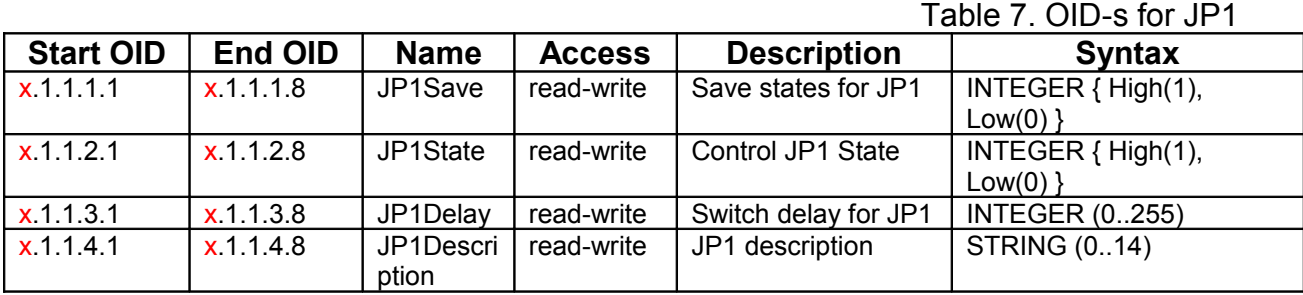

## **7.1. OID-s for digital output port JP1**

**7.2. OID-s for digital input/output port JP2**

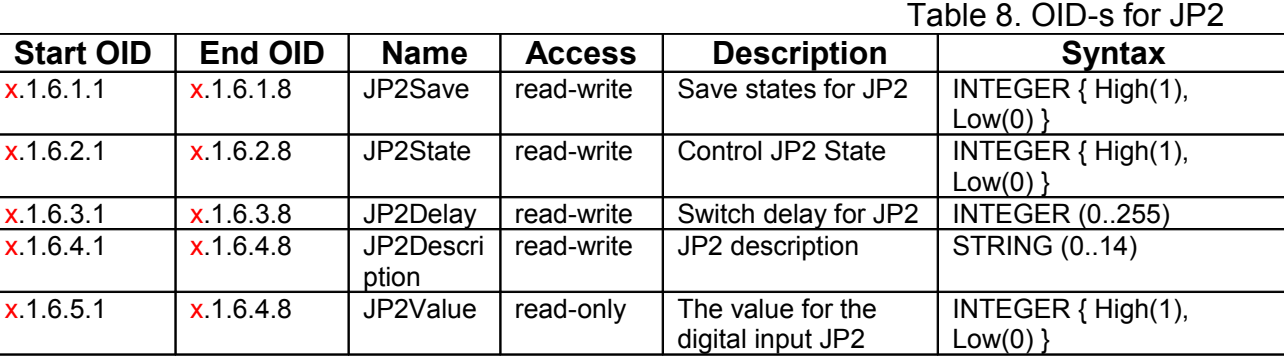

## **7.3. OID-s for digital input/output port JP3**

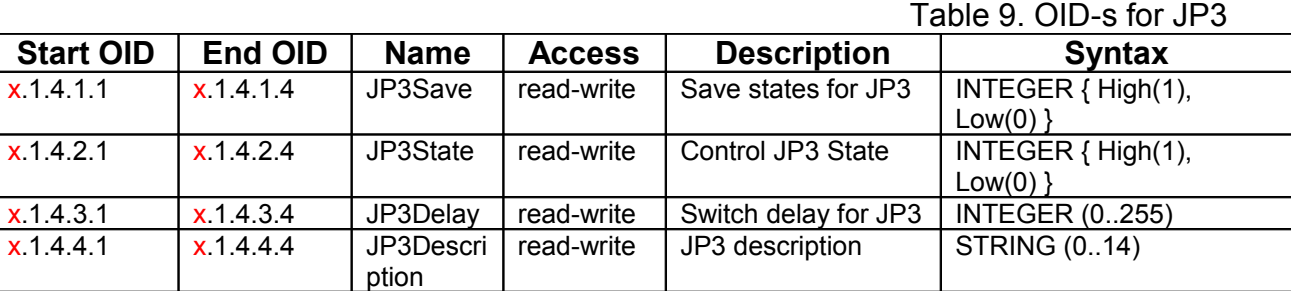

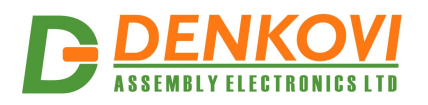

## **7.4. OID-s for analog input port JP4**

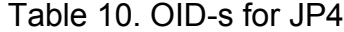

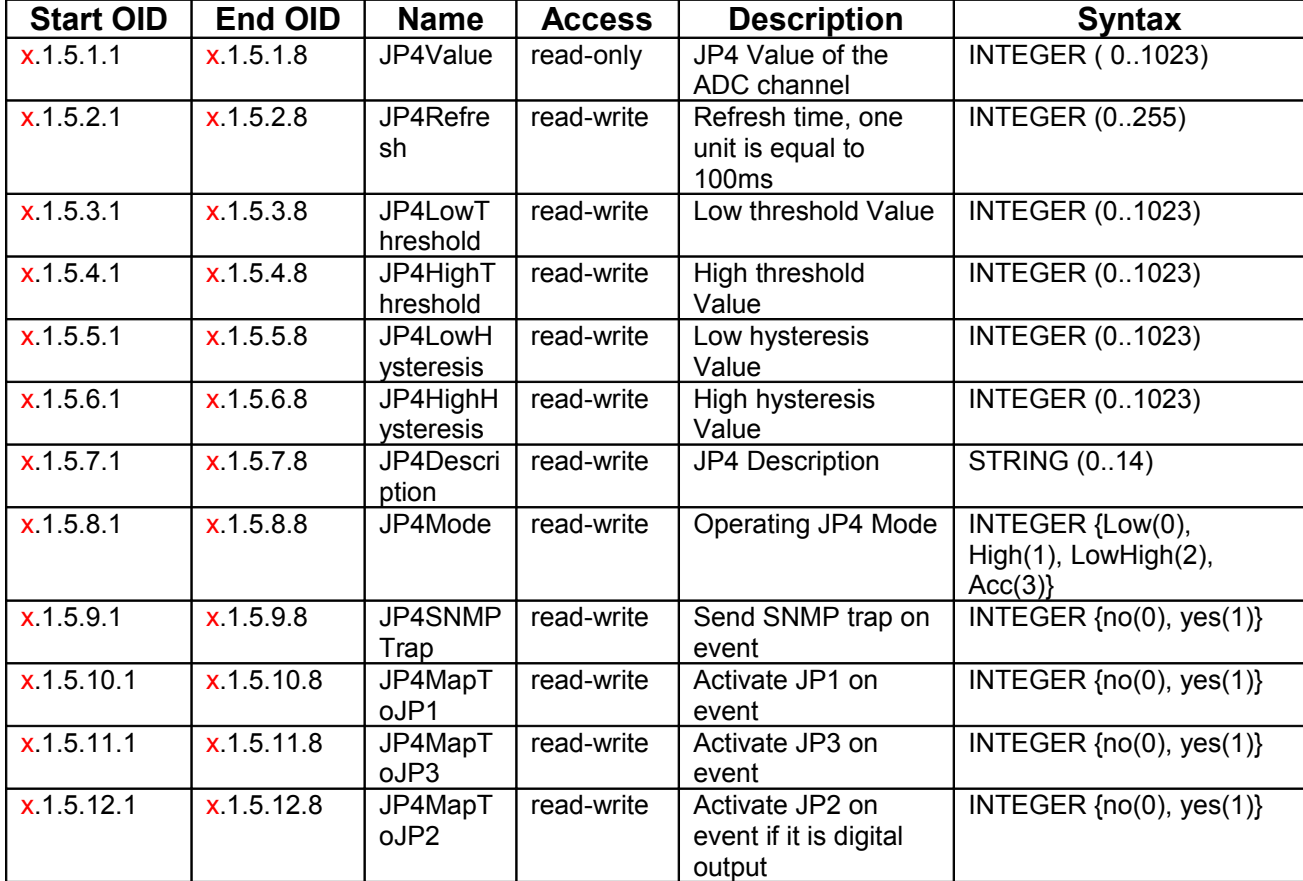

## **7.5. OID-s for TX (sending) pings**

## Table 11. OID-s for TX pings

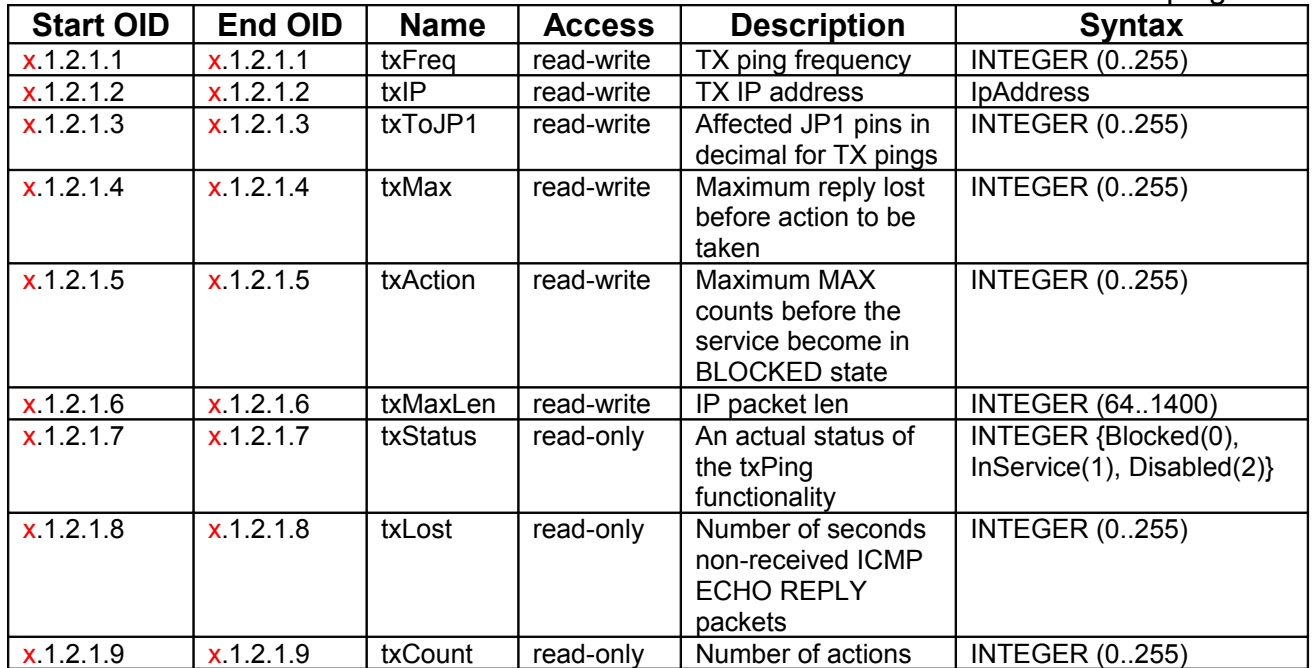

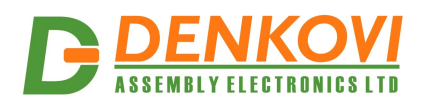

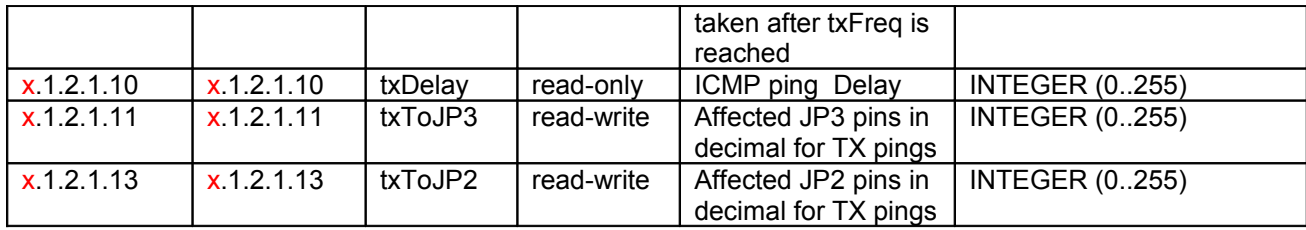

## **7.6. OID-s for TX (sending) pings**

#### Table 12. OID-s for RX pings

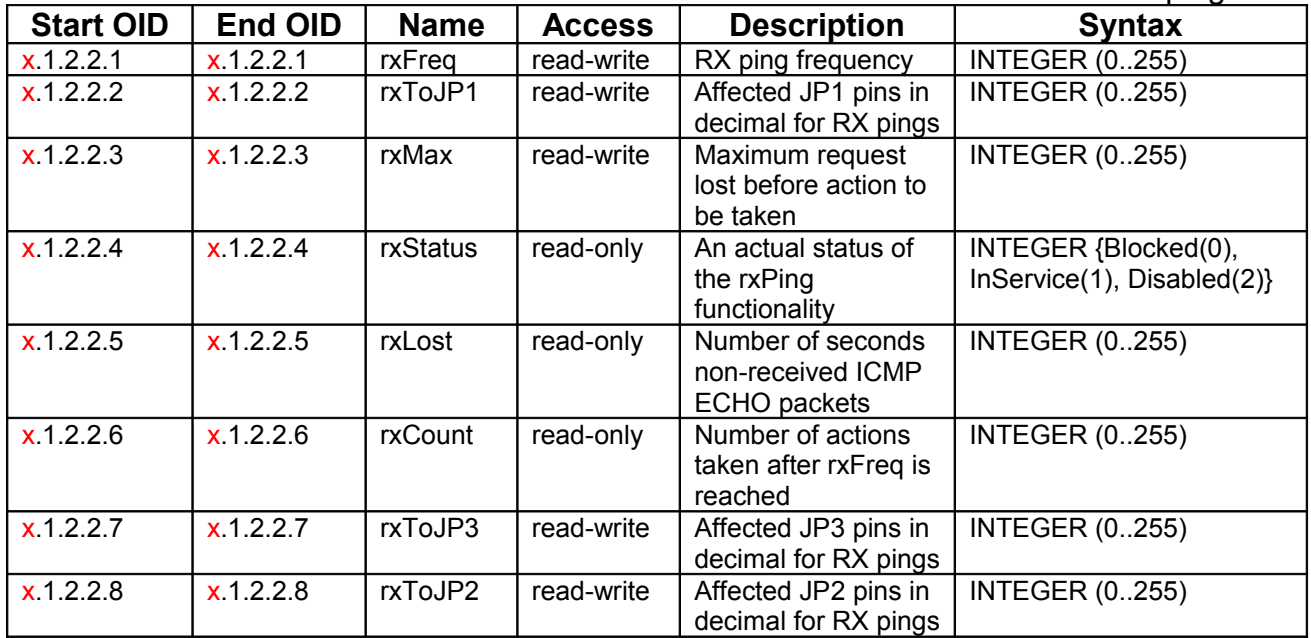

## **7.7. OID-s for TFTP**

Table 13. OID-s for TFTP

| <b>Start OID</b> | End OID        | <b>Name</b> | <b>Access</b> | <b>Description</b>    | <b>Syntax</b> |
|------------------|----------------|-------------|---------------|-----------------------|---------------|
| $x$ 1.3.1.1      | $x$ 1.3.1.1    | tftpIP      | read-write    | <b>TFTP server IP</b> | read-write    |
|                  |                |             |               | address               |               |
| $x$ , 1.3, 1.2   | $x$ , 1.3, 1.2 | tftpFile    | read-write    | Requested file        | read-write    |
| $x$ 1.3.1.3      | $x$ 1.3.1.3    | tftpVer     | read-only     | <b>Current loaded</b> | read-only     |
|                  |                |             |               | firmware version      |               |
| x.1.3.1.4        | $x$ , 1.3, 1.4 | tftpConfir  | read-write    | start TFTP session    | read-write    |
|                  |                | m           |               |                       |               |

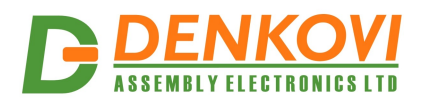

## **7.8. OID-s for SNMP**

#### Table 14. OID-s for SNMP

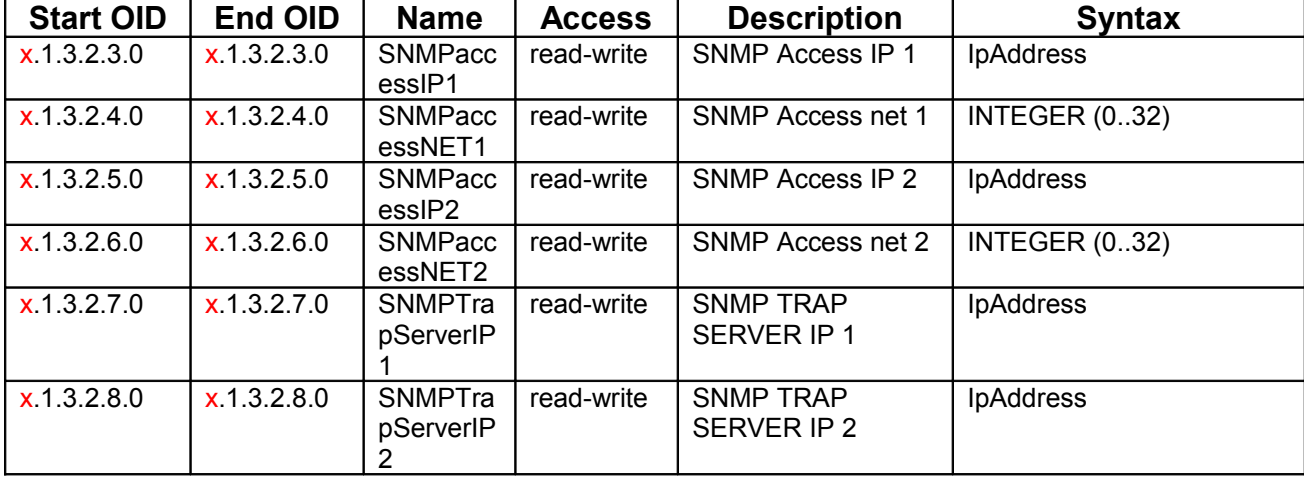

## **7.9. Setup OID-s**

#### Table 15. Setup OID-s

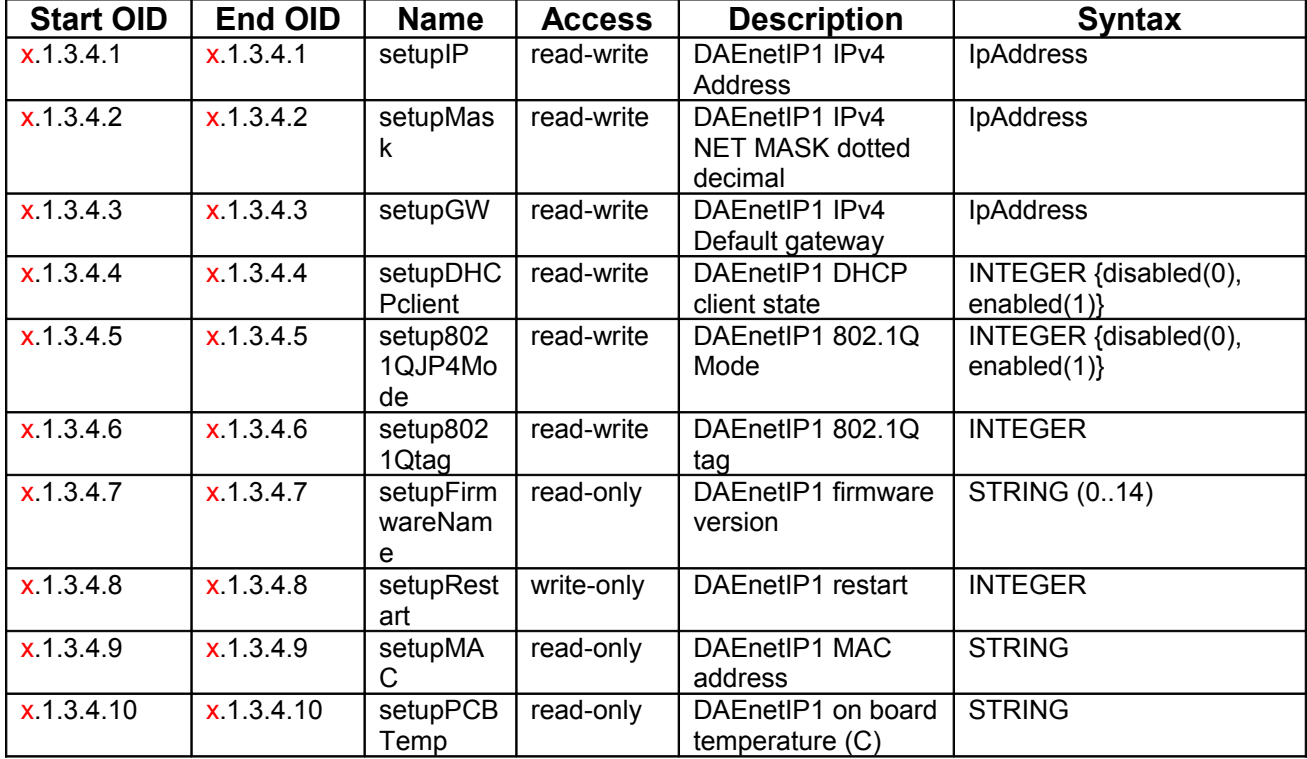

![](_page_20_Picture_0.jpeg)

## **8. Appendix 1. Power supply**

• Power supply: DC 12 V **...............** 200 mA (stabilized and filtered)

**GND** 

• Controller consumption: 117mA/12V DC

![](_page_20_Figure_5.jpeg)

![](_page_20_Figure_6.jpeg)

• Polarity: Center positive, the **inner pin** of the power supply adaptor jack must be **+12VDC**.

## Figure 15 Polarity

• Before using the power supply, measure the output voltage with voltmeter. The output voltage must be **12V DC +/- 5%**

![](_page_20_Figure_10.jpeg)

**Note that DAEnetIP1 does not have reverse polarity protection. Power supply with different polarity shown in this document will damage the device.**

DAEnetIP1 connection to the Ethernet network is done with UTP Cat.5 cable with RJ45 connector. 10 seconds after power on, the device is ready for work.

![](_page_21_Picture_0.jpeg)

## **9. Appendix 2. DAEnetIP1 installation**

## **9.1. Connect DAEnetIP1 to computer for first time**

- 1. Connect your DAEnetIP1 controller (or kit) with UTP cable.
- 2. Connect the PC with the other end of this cable
- 3. Check out carefully that there is not danger of short cuts or metal surface around the controller
- 4. If there are additional wires from the DAEnetIP1 controller connect them (to the relay board or any other device) first
- 5. Check out the power supply you will use for DAEnetIP1 if it is correct according this document
- 6. Plug in the DC jack from the power adaptor to the device DC plug
- 7. TURN ON the power supply source
- 8. The power led (red one) must be on
- 9. The DAEnetIP1 needs about 10 seconds to boot
- 10. Adjust your PC IP to be 192.168.0.1
- 11. Access the device via Web browser type its IP in the url address line (192.168.0.100) in the address bar and use **admin / admin** for username / password

## **9.2. Connect DAEnetIP1 to router**

- 1. We assume you have PC IP 192.168.1.2, Router IP 192.168.1.1 and DAEnetIP1 factory IP - 192.168.0.100
- 2. Connect your DAEnetIP1 controller (or kit) with UTP cable.
- 3. Connect the PC with the other end of this cable.
- 4. Plug the DC jack from the power adaptor to the device DC plug.
- 5. TURN ON the power supply source.
- 6. The power led (red one) must be on
- 7. The DAEnetIP1 needs about 10 seconds to boot
- 8. Adjust your PC IP to be 192.168.0.1
- 9. Access the device via Web browser type its IP (192.168.0.100) in the address bar and use **admin / admin** for username / password.
- 10. Change the DAEnetIP1 IP to be 192.168.1.3 (to mach your network).
- 11. Change back the old IP of your PC 192.168.1.2
- 12. Turn off the DAEnetIP1 controller
- 13. Unplug the UTP cable from PC and conect it to router.
- 14. Power on the DAEnetIP1 controller
- 15. Type in browser 192.168.1.3 ( the new IP) and access the controller.

![](_page_22_Picture_0.jpeg)

### **10. Appendix 3. Port forwarding - for advanced users**

This appendix describes how to access the *DAEnetIP1* over the Internet. The demonstration is done with router "TP-Link **TL-WR340G**", but it may be done with any other router supporting "Port Forwarding" function. Bellow are given the steps you have to go through to make "Port Forwarding".

- 1. Adjust DAEnetIP1 network ports (the INTERNAL PORTS). These ports are:
- SNMP port by default 161.
- HTTP port 80 (can not be changed)

Let's say we would like to adjust for example:

• Port 10161 for SNMP

This may easily be done from the DAEnetIP1 web server -> Admin page

2. These ports must be set in the forwarding rules inside the router as it is shown on the figure bellow

![](_page_22_Picture_128.jpeg)

Figure 17. Port forwarding

The IP address 192.168.1.11 is actually the internal address of the *DAEnetIP1.*

3. Now it is possible to access the *DAEnetIP1* from everywhere outside the LAN (including over the Internet).

xxx.xxx.xxx.xxx:10080 - is the web server of the module snmpget -v1 -c 000000000000 xxx.xxx.xxx.xxx:10161 .1.3.6.1.4.1.32111.1.3.4.1 snmp command for accessing the module (get the IP) xxx.xxx.xxx.xxx - the public IP of the router or it's DNS name.

Good online guide for port-forwarding is the bellow link: [http://portforward.com/english/routers/port\\_forwarding/](http://portforward.com/english/routers/port_forwarding/)

![](_page_23_Picture_0.jpeg)

## **11. Appendix 4. Software**

## **11.1. DAEnetIP1 Manager**

![](_page_23_Picture_49.jpeg)

Figure 18. DAEnetIP1 Manager

DAEnetIP1 Manager is simple SNMP utility designed especially for DAEnetIP1. It is java based software and it is suitable for Windows, Linux and MAC. The software has it's own web page and it is described here:

<http://denkovi.com/page/18/daenetip1-manager.html>

![](_page_24_Picture_0.jpeg)

## **11.2. DRM Software**

![](_page_24_Figure_3.jpeg)

Figure 19. DRM Software

DRM software is universal software for all Denkovi relay boards. It can be used to control only the relays (digital outputs) of the DAEnetIP1 as well. The inputs can not be monitored.

The software is described here:

<http://denkovi.com/page/13/drm-software.html>

![](_page_25_Picture_0.jpeg)

## **11.3. Android Software by iSwitch, LLC**

The featured Android application is offered to extend control of the DAEnetIP1 controller and relay board to your Android phone. This application is designed to work on an Android Smartphone or Tablet, however screens are optimized for Smartphones. Please note this is third parity software.

![](_page_25_Figure_4.jpeg)

Download link - [here](https://play.google.com/store/apps/details?id=iSwitchLLC.DAE.DAEnetIP2)

![](_page_26_Picture_0.jpeg)

## **11.4. Control from command line**

#### **11.4.1. Windows**

Net-snmp is command line tool for accessing SNMP based network devices under windows console. By default it is not included in Windows OS. *DAEnetIP1* can be easily accessed by the net-snmp tool. This is very useful when the snmp commands must be executed from batch file for example.

Bellow are the steps for installing **net-snmp** tool on windows OS.

- Download the last version net-snmp binary for windows from [http://net](http://net-snmp.sourceforge.net/download)[snmp.sourceforge.net/download.](http://net-snmp.sourceforge.net/download) The file must look like net-snmp-X.X.X.X-X.win32.exe
- Install the downloaded file. Leave the default options. The packet will be install in c:\usr by default.
- Download the DAEnetIP1 MIB file from [here](http://denkovi.com/Firmware/DAEnetIP1/Current-Version/DAEnetIP1_MIB.mib) file**.**
- Copy the mib file here c:\usr\share\snmp\mibs
- Add new line in the file c:\usr\etc\snmp\snmp.conf with the "mibs all" directive.
- Now you can test different commands for OID access, supported by this module. Their names you may see in the DAEnetIP1 .mib file.

A simple test may be done to be sure if the tool is installed successfully: run->cmd-> snmpget -v1 -c 000000000000 192.168.0.100 . 1.3.6.1.4.1.32111.1.3.4.1

For creating batch files, you may use the following steps for example which turns on the JP1 digital output 1 for 5 seconds and then turn it off:

- Open new file and save it as ON.bat
- Enter the following code:

*snmpset -v1 -c private 192.168.0.100 .1.3.6.1.4.1.32111.1.1.1.1 i 0 PING 1.1.1.1 -n 1 -w 5000* snmpset -v1 -c private *192.168.0.100 .1.3.6.1.4.1.32111.1.1.1.1 i 1*

- Save the file
- Run it.

![](_page_27_Picture_0.jpeg)

## **11.4.2. Linux**

Usually most of Linux OS come with snmp tool installed. 1. To check out if snmp is installed, just open one terminal and type:

*snmpget -v1 -c 000000000000 192.168.0.100 .1.3.6.1.4.1.32111.1.3.4.1 (Ofcourse with your network settings)*

If you get some message like this: "snmp is not function" or "snmp not found", it seems that snmp is not installed and you have to follow the hints that the command line gives you. After that repeat step 1.

2. Create bash file for example ON.vim and enter the following commands in it:

*#!/bin/bash snmpset -v1 -c private 192.168.0.100 .1.3.6.1.4.1.32111.1.1.1.1 i 0 sleep 5s* snmpset -v1 -c private *192.168.0.100 .1.3.6.1.4.1.32111.1.1.1.1 i 1*

3. Save the file

4. Run it.

## **11.4.3. SNMPGET example commands**

**Get JP1 pin1 State - This will read digital output JP1.1 state** snmpget -v1 -c private 192.168.0.100 .1.3.6.1.4.1.32111.1.1.1.1

**Get JP1 pin8 State - This will read digital output JP1.8 state** snmpget -v1 -c private 192.168.0.100 .1.3.6.1.4.1.32111.1.1.1.8

**Get JP2 pin1 State - This will read digital output JP2.1 state** snmpget -v1 -c private 192.168.0.100 .1.3.6.1.4.1.32111.1.6.2.1

**Get JP2 pin8 State - This will read digital output JP2.8 state** snmpget -v1 -c private 192.168.0.100 .1.3.6.1.4.1.32111.1.6.2.8

**Get JP2 pin1 Value - This will read digital input JP2.1 value** snmpget -v1 -c private 192.168.0.100 .1.3.6.1.4.1.32111.1.6.5.1

**Get JP2 pin8 Value - This will read digital input JP2.8 value** snmpget -v1 -c private 192.168.0.100 .1.3.6.1.4.1.32111.1.6.5.8

**Get JP3 pin1 State - This will read digital output JP3.1 state** snmpget -v1 -c private 192.168.0.100 .1.3.6.1.4.1.32111.1.4.2.1

**Get JP3 pin4 State - This will read digital output JP3.4 state** snmpget -v1 -c private 192.168.0.100 .1.3.6.1.4.1.32111.1.4.2.4

![](_page_28_Picture_0.jpeg)

**DAEnetIP1** User Manual 17 Jan 2014

**Get JP4 pin1 Value - This will read analog input JP4.1 value** snmpget -v1 -c private 192.168.0.100 .1.3.6.1.4.1.32111.1.5.1.1 **Get JP4 pin8 Value - This will read analog input JP4.8 value** snmpget -v1 -c private 192.168.0.100 .1.3.6.1.4.1.32111.1.5.1.8

#### **Get the MAC Address**

snmpget -v1 -c private 192.168.0.100 .1.3.6.1.4.1.32111.1.3.4.9

#### **Get the IP Address**

snmpget -v1 -c private 192.168.0.100 .1.3.6.1.4.1.32111.1.3.4.1

#### **Get the internal temperature sensor value**

snmpget -v1 -c private 192.168.0.100 .1.3.6.1.4.1.32111.1.3.4.10

#### **11.4.4. SNMPSET example commands**

**Set JP1 pin1 State - This will set digital output JP1.1 state in high level** snmpset -v1 -c private 192.168.0.100 .1.3.6.1.4.1.32111.1.1.1.1 i 1

**Set JP1 pin8 State - This will set digital output JP1.8 state in low level** snmpset -v1 -c private 192.168.0.100 .1.3.6.1.4.1.32111.1.1.1.8 i 0

**Set JP2 pin1 State - This will set digital output JP2.1 state in high level** snmpset -v1 -c private 192.168.0.100 .1.3.6.1.4.1.32111.1.6.2.1 i 1

**Set JP2 pin8 State - This will set digital output JP2.8 state in low level** snmpset -v1 -c private 192.168.0.100 .1.3.6.1.4.1.32111.1.6.2.8 i 0

**Set JP3 pin1 State - This will set digital output JP3.1 state in high level** snmpset -v1 -c private 192.168.0.100 .1.3.6.1.4.1.32111.1.4.2.1 i 1

**Set JP3 pin4 State - This will set digital output JP3.4 state in low level** snmpset -v1 -c private 192.168.0.100 .1.3.6.1.4.1.32111.1.4.2.4 i 0

![](_page_29_Picture_0.jpeg)

## **12. Appendix 5. Software examples**

Software examples can be found on this [link](http://denkovi.com/product/9/daenetip1-snmp-ethernet-controller-with-28-digital-analog-i-o.html)

![](_page_30_Picture_0.jpeg)

## **13. Appendix 6. Firmware upgrade**

## **13.1. Via DAEnetIP Burner**

![](_page_30_Picture_109.jpeg)

Figure 21. DAEnetIP Burner

#### **It is recommend to use DAEnetIP Burner for TFTP firmware upgrade of DAEnetIP1! It is the easiest and safer way!**

- Download and install DAEnetIP Burner. Software for firmware upgrade of DAEnetIP1 -<http://denkovi.com/page/31/daenetip-burner.html>
- Download and save the version you need for upgrading the DAEnetIP1 controller. The binary (.bin) file must be downloaded controller. The binary (.bin) file must be downloaded from [www.denkovi.com.](http://www.denkovi.com/) It may be downloaded from the link in the application or directly from this [link.](http://denkovi.com/Firmware/DAEnetIP1/Current-Version/DAEnetIP1_Firm.bin) Support for firmware file also may be received by e-mail  $b$  denkov@abv.bg.
- Navigate the application to this file by clicking button with label "...".
- From the Device list select DAEnetIP1.

![](_page_31_Picture_1.jpeg)

- In the IP address field type the IP address of the target DAEnetIP1 controller that must be upgraded.
- In the Port field type the port on that DAEnetIP1 can be reached. This is the SNMP port. Ususally it is 161 (by default)
- In the Password field type the SNMP password used in this DAEnetIP1 controller (default is *"private"*).
- Check if the settings are correct by clicking button "Check device". After successful connection under this button it must appears text with the DAEnetIP1 version. If this not happens it means the connection is not successful and you must repeat again steps 3-6.
- Set the TFTP Server. This is usually the computer IP address that will be used as TFTP server.
- Set the maximum retries field. This field shows how many times the DAEnetIP Burner will try to reconnect with the DAEnetIP1 controller if the connection is lost for a moment. A value of 5-10 is reasonable.
- Start update by clicking Burn button. If everything is correct, a new line must appear in the event log and the progress bar must starts moving on.
- Wait until the file is uploaded. This will be indicated when the New version field is not ??? but some value – form example 1.50. Then the Status field must be with value "File is uploaded successfully".
- Your DAEnetIP1 controller is upgraded successfully with the desired firmware version. Now when you click button "Check device", the new version must appear.

![](_page_32_Picture_0.jpeg)

## **13.2. Via http (web)**

![](_page_32_Picture_61.jpeg)

Figure 22. Firmware upgrade via HTTP

From navigation menu select "WEB firmware upgrade". Above warning will appear on the screen. For confirmation, press "Update" button. **Currently, only IE 6 or later is able use this update option.**

![](_page_32_Picture_62.jpeg)

Figure 23. Firmware upgrade via HTTP - progress

Pressing "Browse" button, will give you a choice between different files. Select the proper one and press "Update" button.

**Warning!!!**

**Do not power off the device. If the update was interrupted, you could find the device on his last known IP address.**

![](_page_33_Picture_0.jpeg)

## **13.3. TFTP via WEB**

![](_page_33_Picture_64.jpeg)

Figure 24. TFTP via web

- IP address TFTP server address
- Filename Firmware file name
- Firmware Version Currently installed firmware version
- Confirm upgrade The checkbox must be checked before press "Update"
- Button "Update" starts the firmware upgrade procedure.

![](_page_34_Picture_0.jpeg)

![](_page_34_Figure_2.jpeg)

## **14. Appendix 7. Mechanical drawing**

Figure 25. PCB drawing